## If you have received some Packaging (Maybe less or more than what you have ordered)

## **Create Deviation Dialog**

**Order ID Transport Order ID Load Note ID** 3558218 30311874 2295126 Add Packaging Add Packaging No. DU Pcs New DU Quantity New Pcs Quantity Balance Change Documentation **Photos of Unit Label** (Recycle Without Scania Cost) Reason Other ٧ O Increase ٨ Â,  $\Box$ 0576 60  $(4)$ 048 5 NILE INTRO MANUAL.pdf **O** Decrease Presentation1.jpg Didn't receive Enter the Qty You received If the quantity you receive DU in the left box or Pcs Quantity you ordered is less than the quantity in the right box you ordered, select decrease You can enter only in 1 box

If you haven't received Packaging at all that you have ordered (Create 2 deviations by splitting the quantity as shown below): So Now you have ordered 40 and by creating 2 deviations you will say that you haven't Received 40.

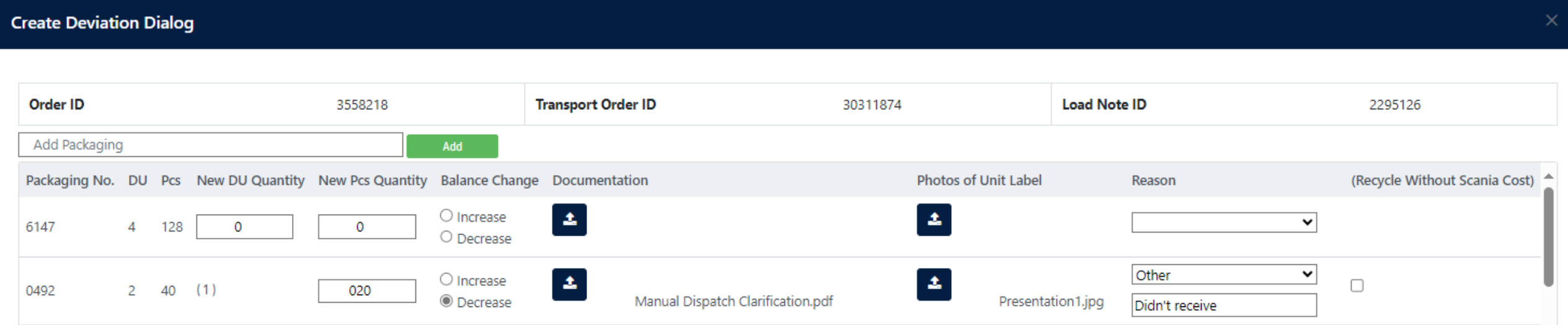

## **Create Deviation Dialog**

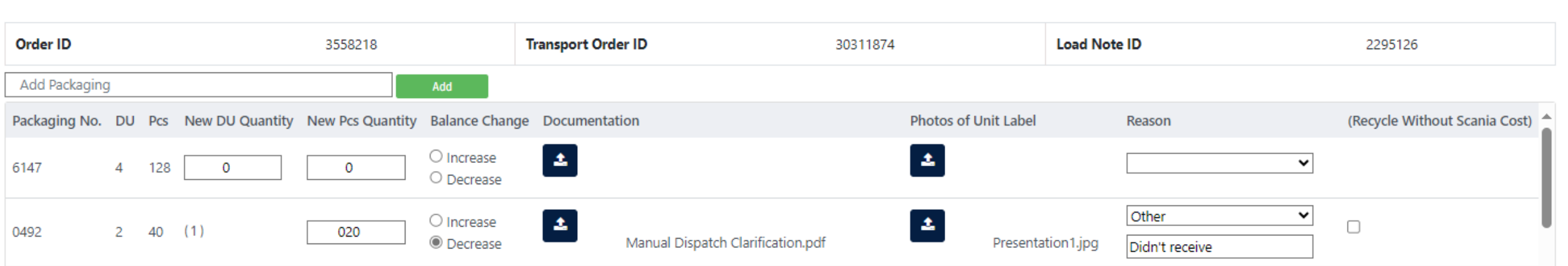

As 0603 is not in the list, you can add that number by clicking add button below order id, it will be added at the bottom of the list, so scroll down the page.

## **Create Deviation Dialog**

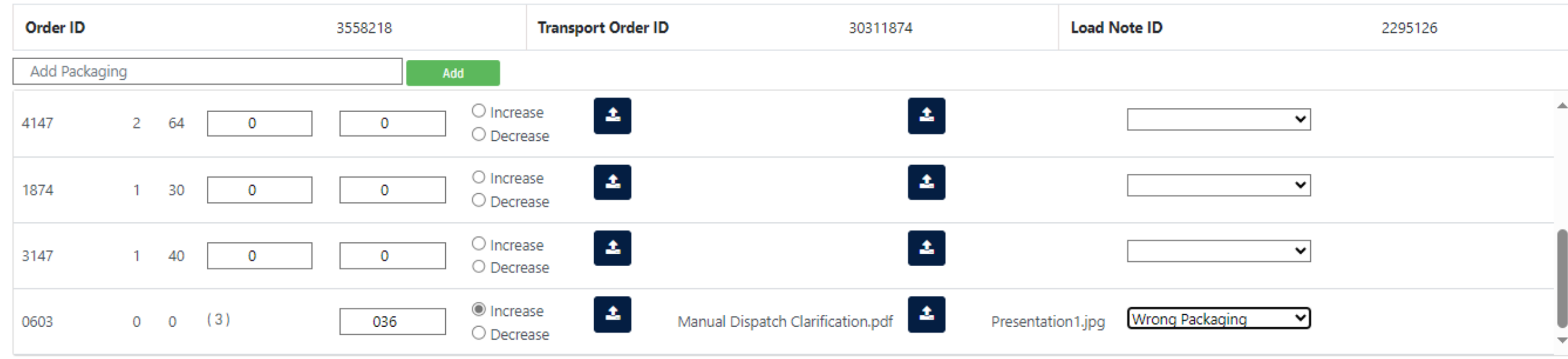

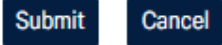